# **Assignment: Submit Google Doc**

This guide describes how to submit a Google Doc for an assignment.

#### Step-by-step guide

- 1. Click the title of the assignment on the main course page.
- 2. Click the Add Submission link below the assignment description.

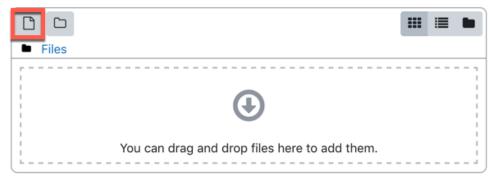

3. After clicking the add button, the File picker window appears.

## File picker

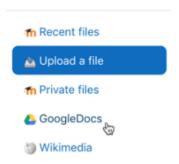

- 4. From the File picker window, click the GoogleDocs link on the side menu.
- 5. Click the Login to your account button to log into your Google account and click a file select it.
- 6. After selecting a file, it should appear in the window as the submission. Click **Save changes**.

#### Related Articles

- Alternative File Format Conversion Tool
- Assignment: Submitting a Turnitin Assignment
- AsULearn Mobile App
- AsULearn Student Support
- AsULearn-Syllabus Chatbot
- Course Access and Retention
- Courses Not Visible
- I can't see my grades in AsULearn.
- Log In Troubleshooting
- Navigating AsULearn
- Pages Not Displaying Correctly
- Profile Settings in AsULearn
- Quiz: Best Practices for Students
- Respondus LockDown Browser
- Safe Exam Browser (SEB) Student Guide
- Voice Thread: Submitting Assignments
- Zoom Web Conferencing: Classes, Group Work, Collaboration
- Zoom: Breakout Rooms Troubleshooting

### Search Knowledge Base

**Submit a Service Request** 

We value your feedback! Click HERE to suggest updates to an existing article, request a new article, or submit an idea.